## [Terug naar index](http://www.janalbregtse.nl/PSPX9/) Automatische Selecteren in PSPX9 PDF

## **Selecteren zonder achtergrond is nog nooit zo eenvoudig geweest**

## [Oefenfoto hier](file:///F:/Users/Gebruiker/Documents/janalbregtse.nl/PSPX9/automatisch-selecteren/appeltje.jpg) .

Klik met je linker muisknop op de oefenfoto, foto opent in browser… klik met rechts op foto.. kies met links voor kopiëren.. klik met je rechtse muisknop op de Body van je PSPX9 .. kies met links plakken als een nieuwe afbeelding in je PSPX9

Automatische selecteren van een object, we kunnen als er voldoende kleurverschil is een object automatisch laten selecteren bv. de appel op de

Klik op de link, appel opent in nieuwe browser, klik met rechts op de appel, kopiëren, ga naar PSPX9 en plak met je rechtse muisknop in de body.

Kies voor Selectie / Automatische selectie… doezelen instellen op 3… antialias aan…zie hiernaast >>>

Kliksleep met je linker muisknop ingedrukt een vierkant rond de appel

en laat je muisknop los. De appel presenteert zich mooi geselecteerd.

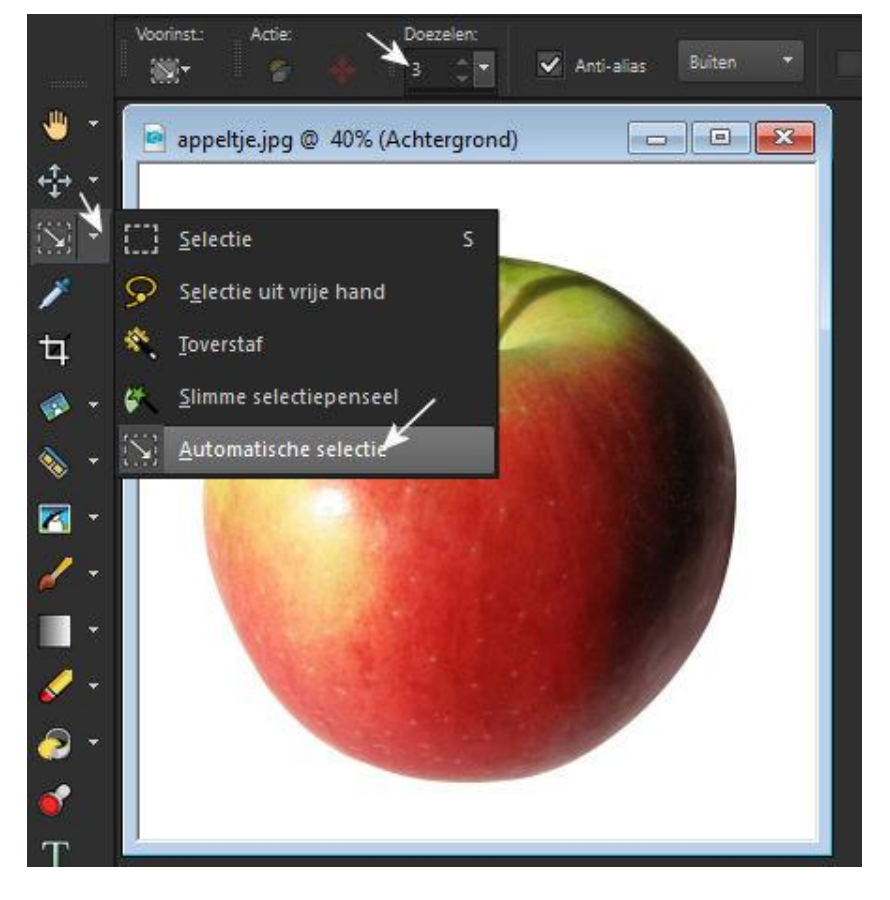

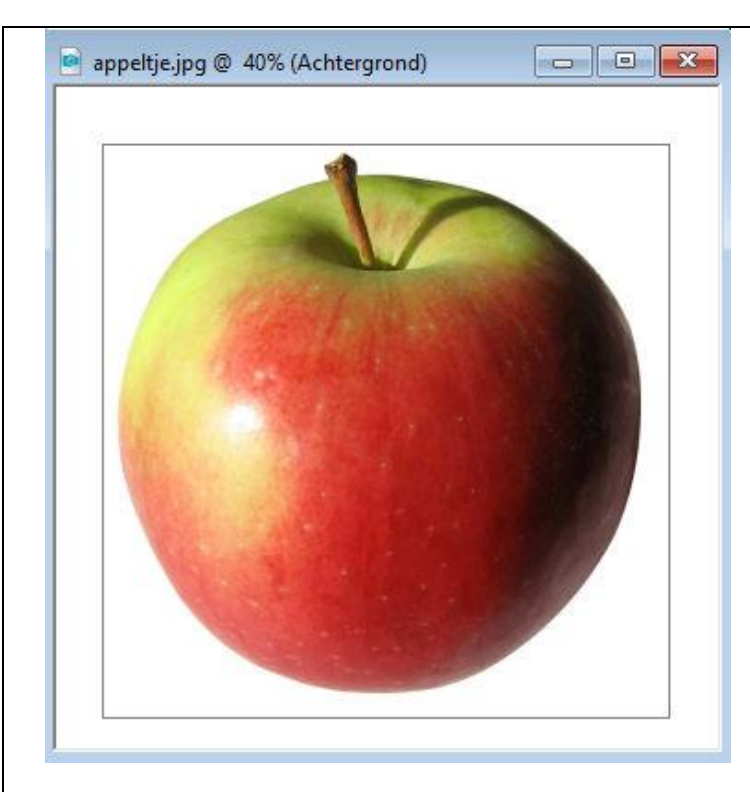

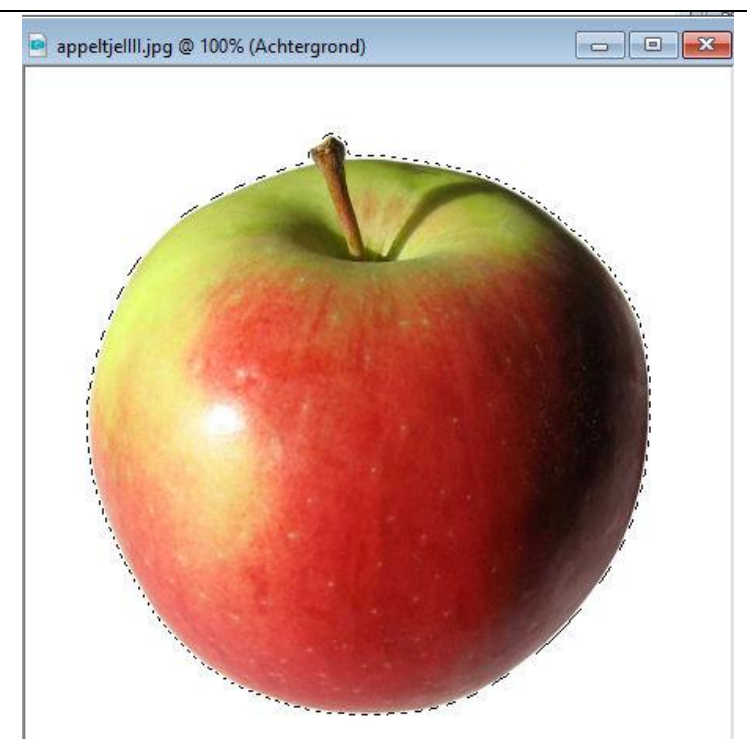

Klik met je rechtse muisknop op het bovenkader afbeelding, Kies met links voor plakken als nieuwe afbeelding, en dan plakken in de body.

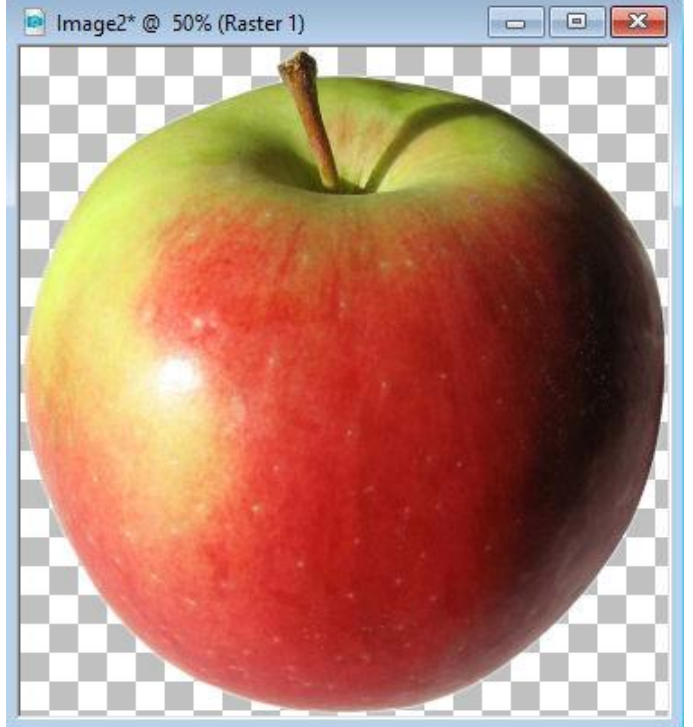

Maak een nieuw document dat iets groter is dan de geselecteerde appel met een mooie achtergrondkleur

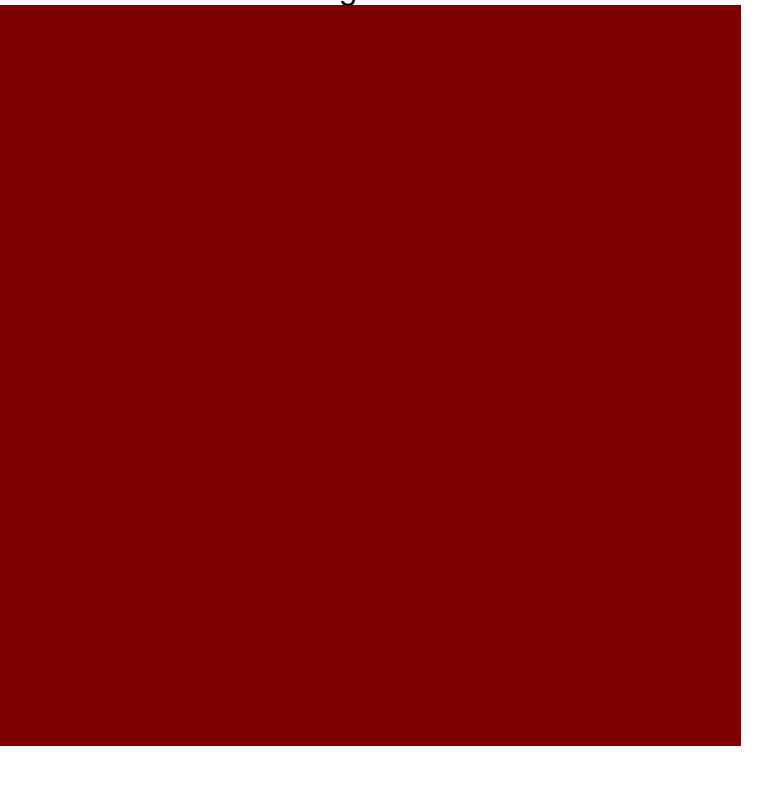

Kopieer de geselecteerde appel en plak hem als nieuwe laag op de donkerrode achtergrond dat geeft een mooi contrast.

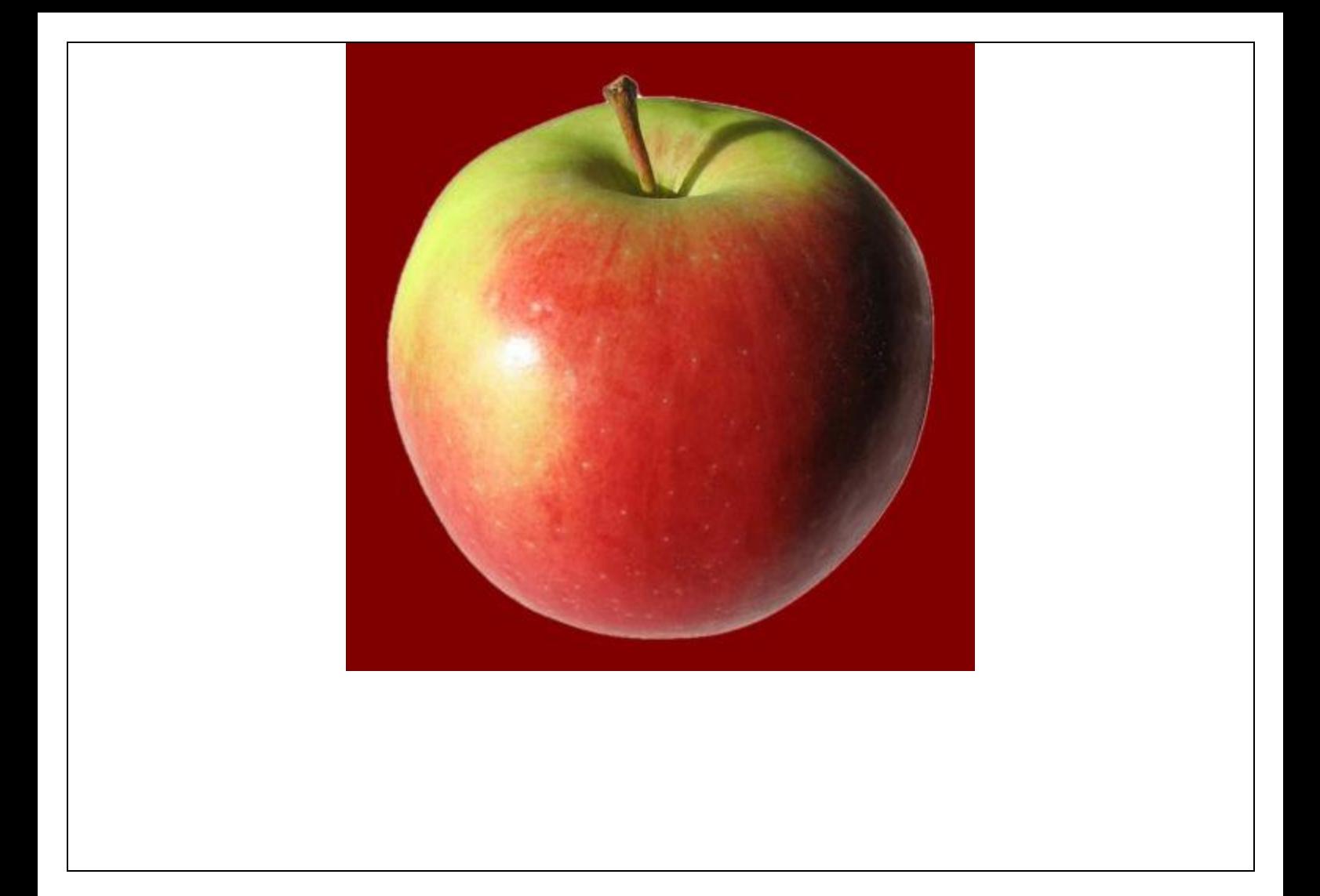